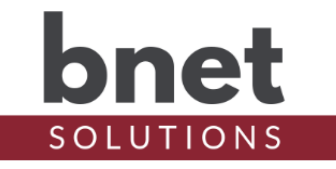

bPentair is a driver that controls Pentair pool equipment. It supports all basic functionality such as pool and spa temperature reporting, setpoints, heating modes and circuit/aux control. bPentair also can control IntelliBrite lighting, iChem water chemistry controller (PH, ORP and LSI setpoints and alarm events), iChlor hardware (chlorination setpoints and salt alarm events) and variable speed pump RPMs and watts.

Unlike the standard Pentair driver, bPentair does NOT require the use of an expensive iLink or ScreenLogic hardware and instead uses a standard RS485 to RS232 protocol adapter to connect directly to Pentair. This direct connection gives bPentair a greater level of control, monitoring, flexibility and reliability.

## FEATURES AT A GLANCE

- **EXECUTE:** Supports IntelliTouch and EasyTouch
- **EXECT** Implements all standard Pool Proxy features
- Command ACK / retry logic for enhanced reliability
- Pool, Spa and Air setpoint and temperature graphing
- IntelliBrite control
- Heater name customization, heat rate tracking, variables and conditionals
- C4 Pentair Time synchronization
- **iChem Water Chemistry Controller Integration** 
	- PH, ORP and LSI setpoints, variables, conditionals, graphing, events and alarms
	- Operational alarms (No Flow, Lockouts, Dose Limits, Tank Levels)
- iChlor Integration
	- Pool and Spa chlorination setpoints
	- Salt graphing, events and alarms
	- Operation alarms (No Flow, Super Chlorination status)
- **Variable Pump Integration** 
	- View current RPM and Watts
	- Change pump speeds
	- Spa Warmup Speed

## **TABLE OF CONTENTS**

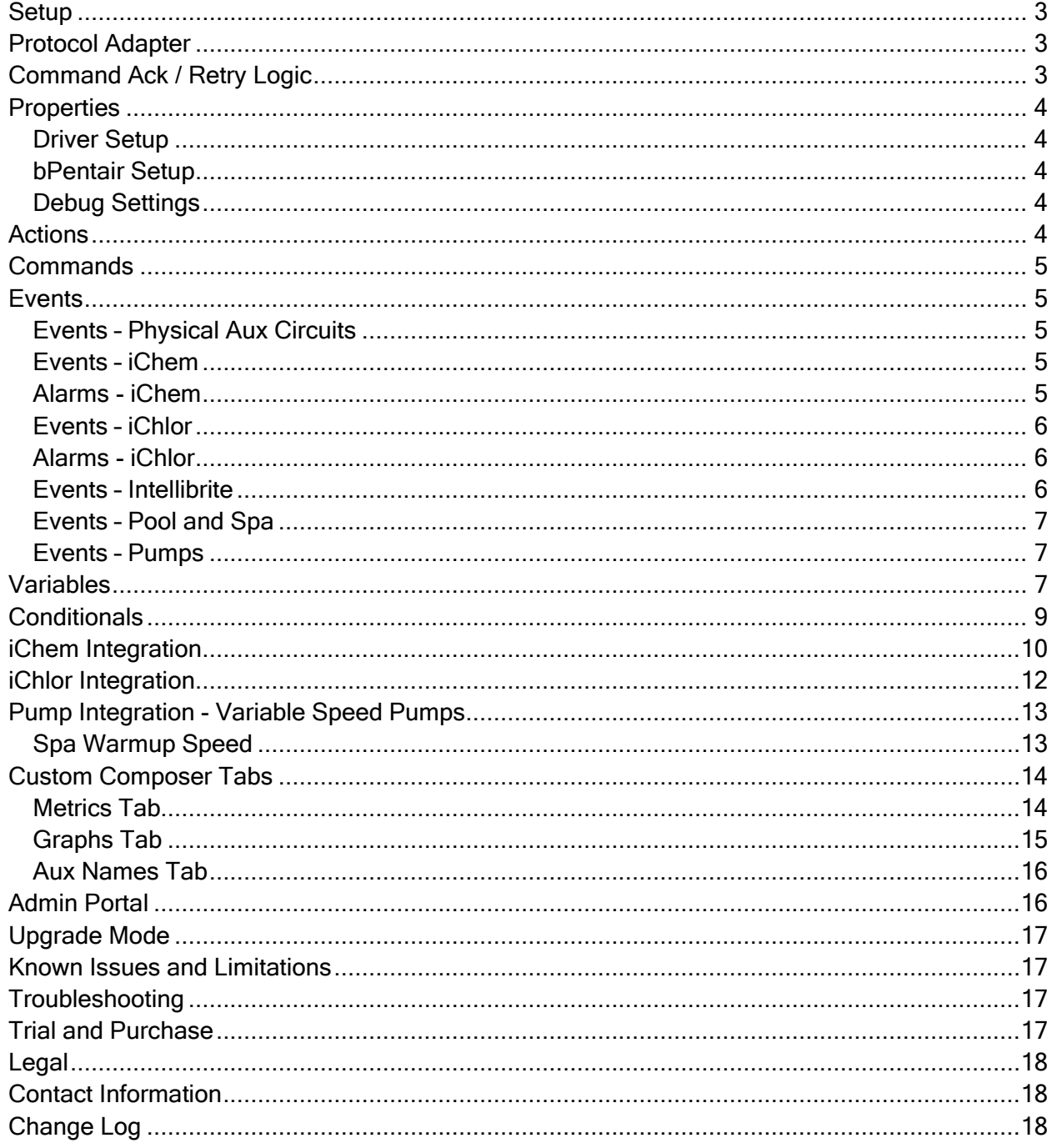

<span id="page-2-0"></span>

### **SETUP**

- 1) Install and wire your RS485/RS232 protocol adapter between the C4 controller and Pentair. See Protocol Adapter section for more information
- 2) Within your Control4 project, install an instance of the bPentair driver
- 3) Customize the properties in the bPentair Setup section of the Advanced Properties / Properties tabs
- 4) In the Connections tab, create a connection between bPentair's Serial RS-232 Input and the Controller's Serial Port
- 5) Once bPentair starts receiving messages from the serial connection, it will begin the auto setup process including AUX, pump and IntelliBrite discovery

## PROTOCOL ADAPTER

<span id="page-2-1"></span>Pentair uses a RS485 serial bus for communication between devices while Control4 controllers have RS232 inputs. Therefore, it is necessary to use a protocol adapter to directly connect the hardware platforms.

While not endorsing this product, I have successfully been using this protocol adapter manufactured by DTECH and currently available for \$23 on Amazon here: https://a.co/d/eUn0PH2. You may also couple the protocol adapter with a DB9 to 3.5m adapter if bPentair will be installed on a controller that does not have a DB9-type serial input port.

Using the below table, make all four connections between the Protocol Adapter and Pentair

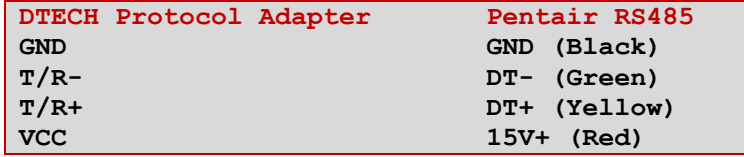

## COMMAND ACK / RETRY LOGIC

<span id="page-2-2"></span>One of the primary reasons for writing bPentair stemmed from my frustration with constant command failures. While Pentair does implement command acknowledgement, it is not exposed via the iLink. Furthermore, the iLink too often fails to even send a command and simply replies with a "Busy" error – not exposed via the standard C4 Pentair driver.

bPentair implements a serial queue whereby one command is sent at a time. The next command in the queue is not sent until either the command is acknowledged by Pentair or, if the command is to ask for information or status, the expected result is published.

Additionally, commands are divided into two categories – "High" priority and "Normal" priority. High priority commands are commands like changing setpoints and turning heaters and pumps on/off. Normal priority commands are non-critical status requests like get date/time or get temperature – status items that are published regularly and not particularly time-sensitive. High priority commands are attempted 10 times before the command is flagged as failed and the next command in the queue is attempted. Normal priority commands are attempted 5 times.

## **PROPERTIES**

#### <span id="page-3-1"></span>DRIVER SETUP

<span id="page-3-0"></span>

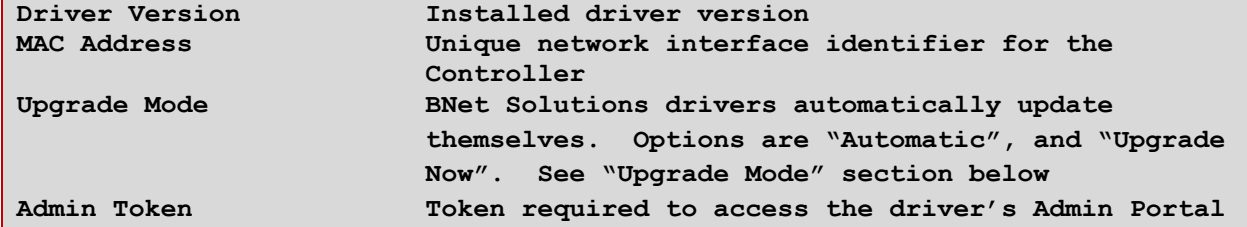

#### <span id="page-3-2"></span>BPENTAIR SETUP

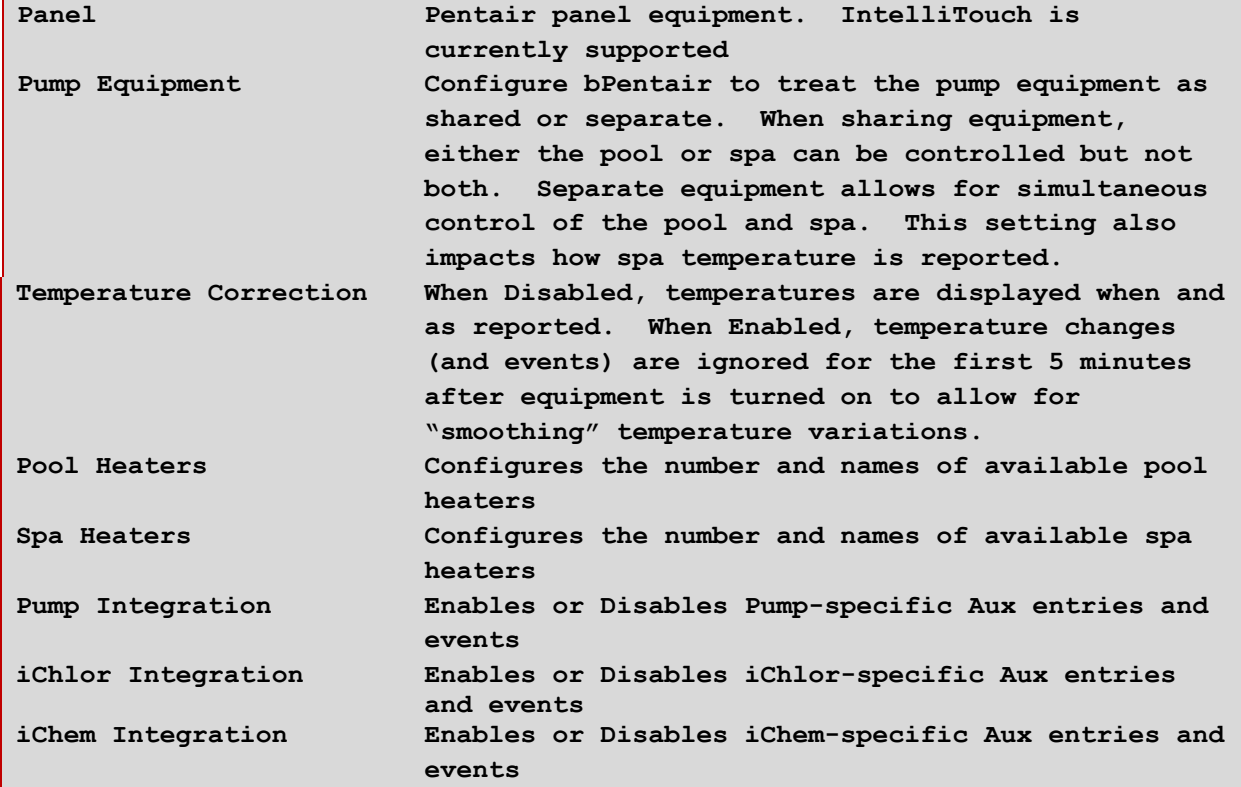

#### <span id="page-3-3"></span>DEBUG SETTINGS

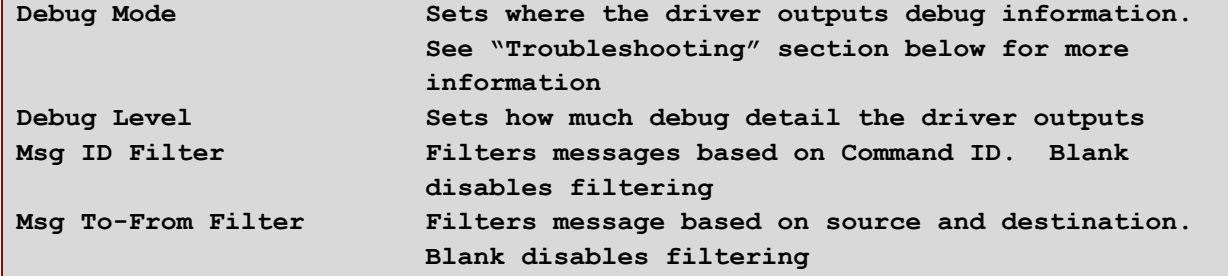

## **ACTIONS**

<span id="page-3-4"></span>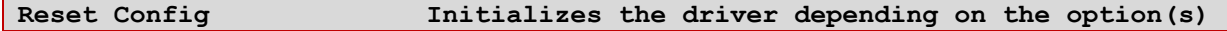

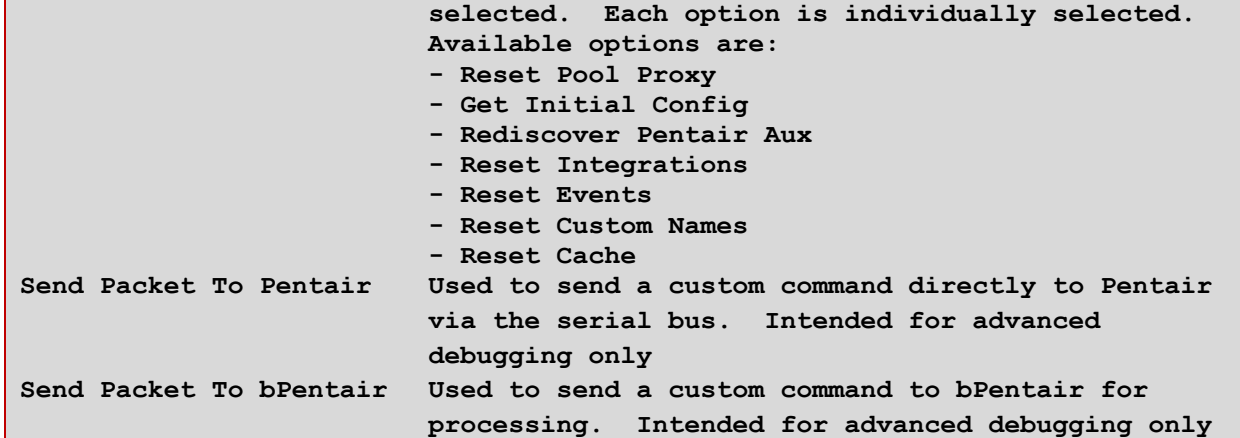

#### **COMMANDS**

<span id="page-4-0"></span>**Uses the C4 Pool Proxy Commands to set Pool/Spa Pump Modes, Setpoints and Heaters and Aux/Circuits**

### **EVENTS**

#### <span id="page-4-2"></span><span id="page-4-1"></span>EVENTS – PHYSICAL AUX CIRCUITS

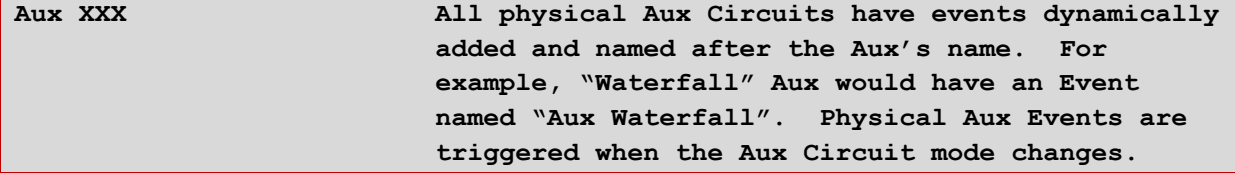

#### <span id="page-4-3"></span>EVENTS – ICHEM

The When the iChem Integration Property is set to "Aux and Events", the following Events are added and available to the project

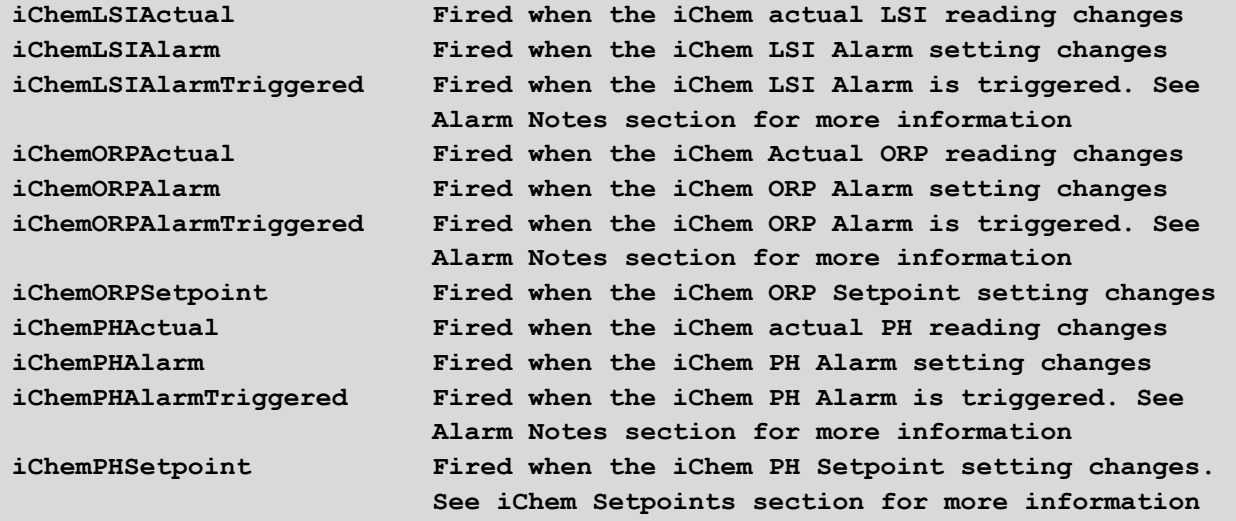

#### <span id="page-4-4"></span>ALARMS - ICHEM

When the iChem Integration Property is set to "Aux and Events", the following Alarms are added and available to the project. Alarms are considered elevated Events. When an Alarm is

triggered, the Event is fired and added to the History Agent.

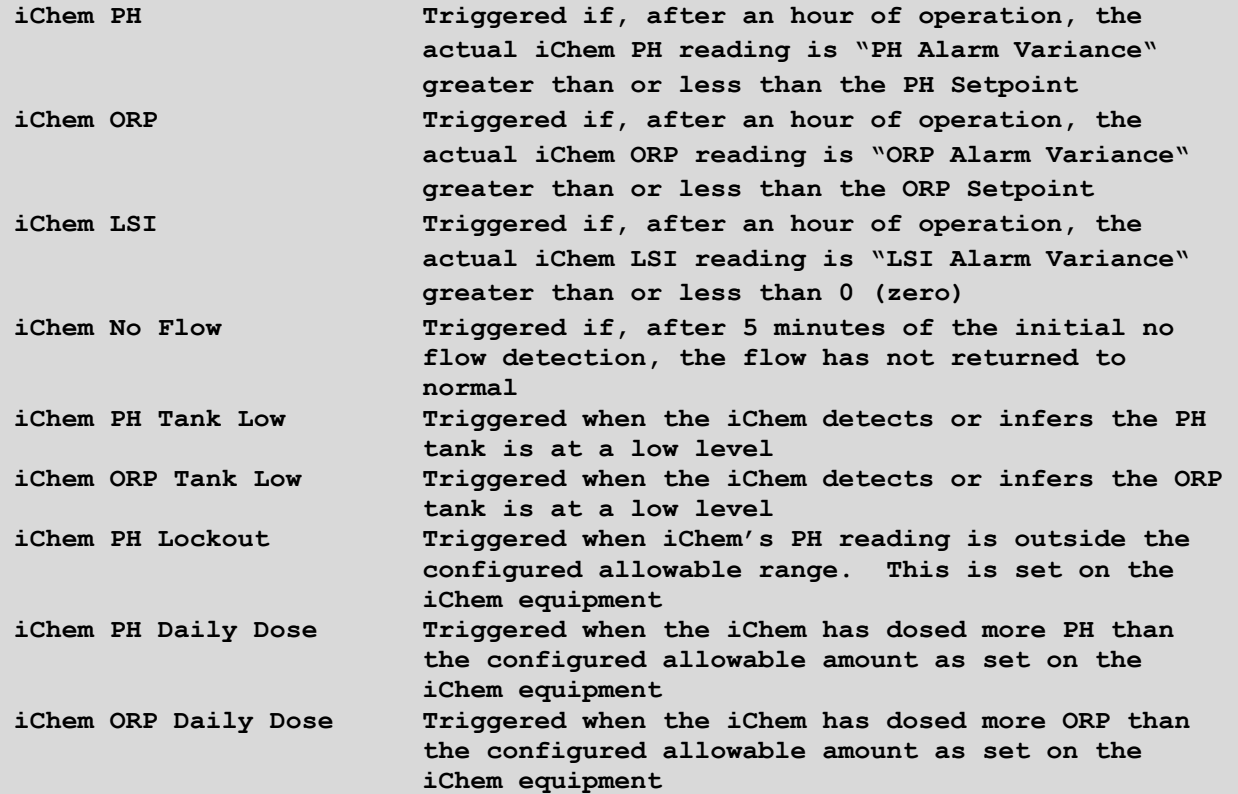

#### <span id="page-5-0"></span>EVENTS – ICHLOR

The When the iChlor Integration Property is set to "Aux and Events", the following Events are added and available to the project

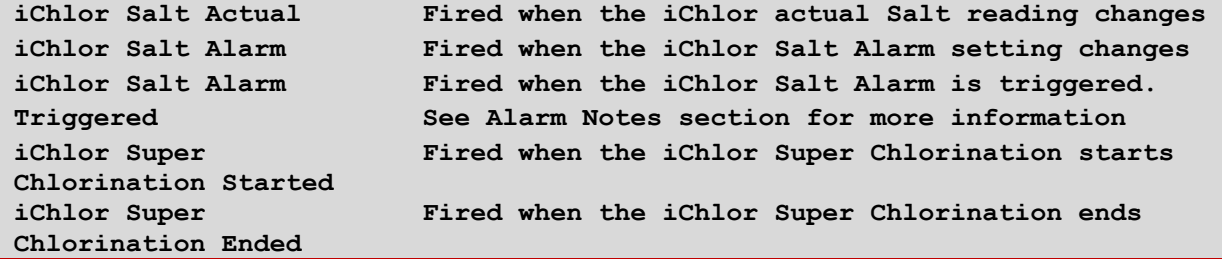

#### <span id="page-5-1"></span>ALARMS - ICHLOR

When the iChlor Integration Property is set to "Aux and Events", the following Alarms are added and available to the project. Alarms are considered elevated Events. When an Alarm is triggered, the Event is fired and added to the History Agent.

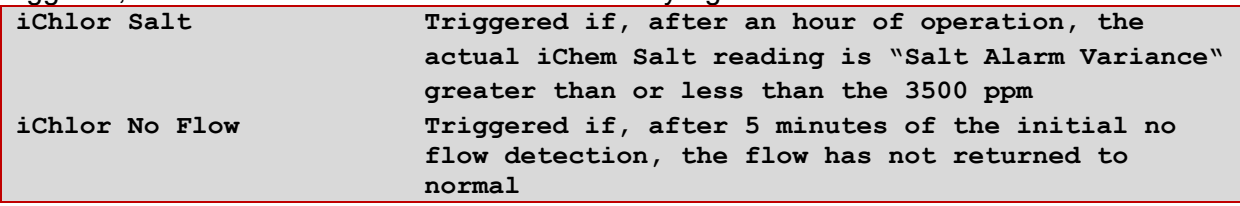

#### <span id="page-5-2"></span>EVENTS – INTELLIBRITE

During Aux discovery, if bPentair finds one or more Intellibrite circuits, a virtual Intellibrite Aux is

added and available to the project.

**Intellibrite Fired when the Intellibrite setting changes**

#### <span id="page-6-0"></span>EVENTS – POOL AND SPA

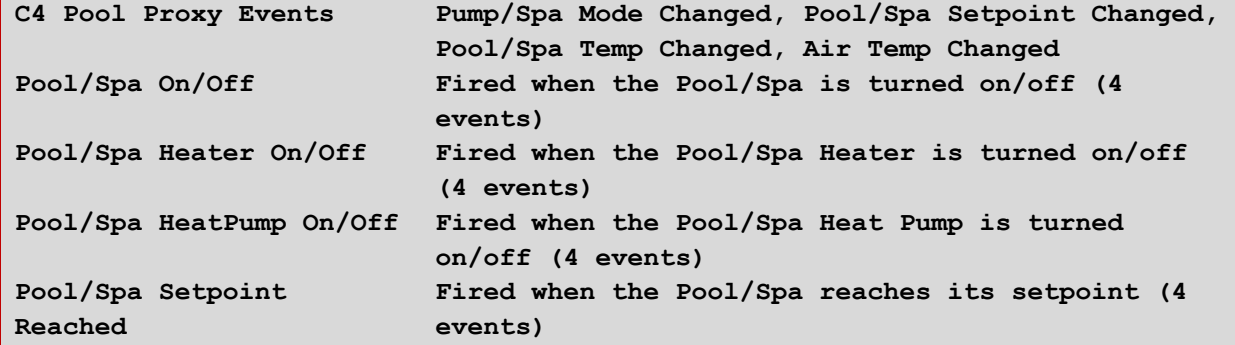

#### <span id="page-6-1"></span>EVENTS – PUMPS

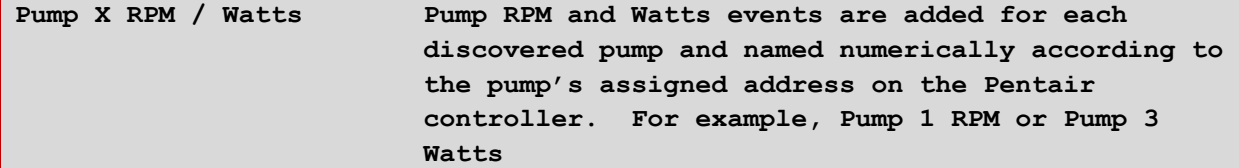

### **VARIABLES**

<span id="page-6-2"></span>"C4" prefixed variables belong to the Pool Proxy and are set depending on the proxy's state. All other variables are created and managed by bPentair.

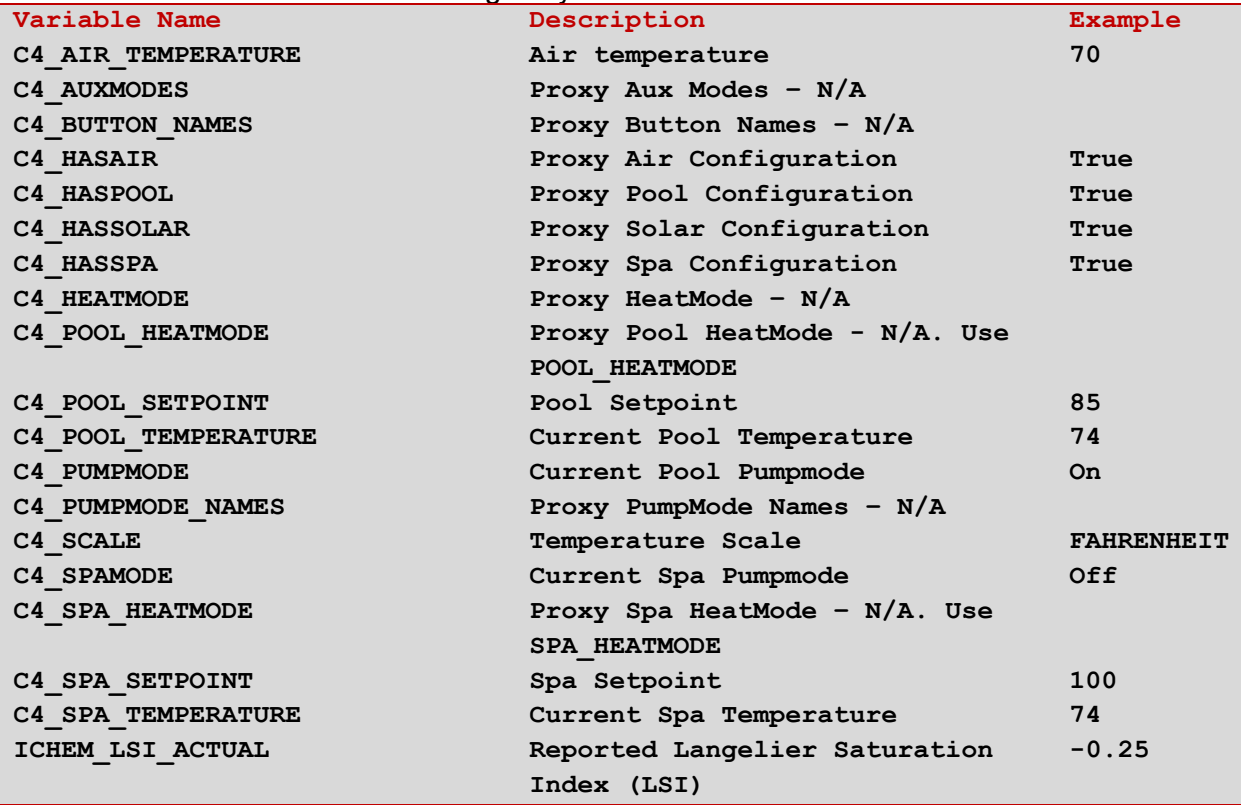

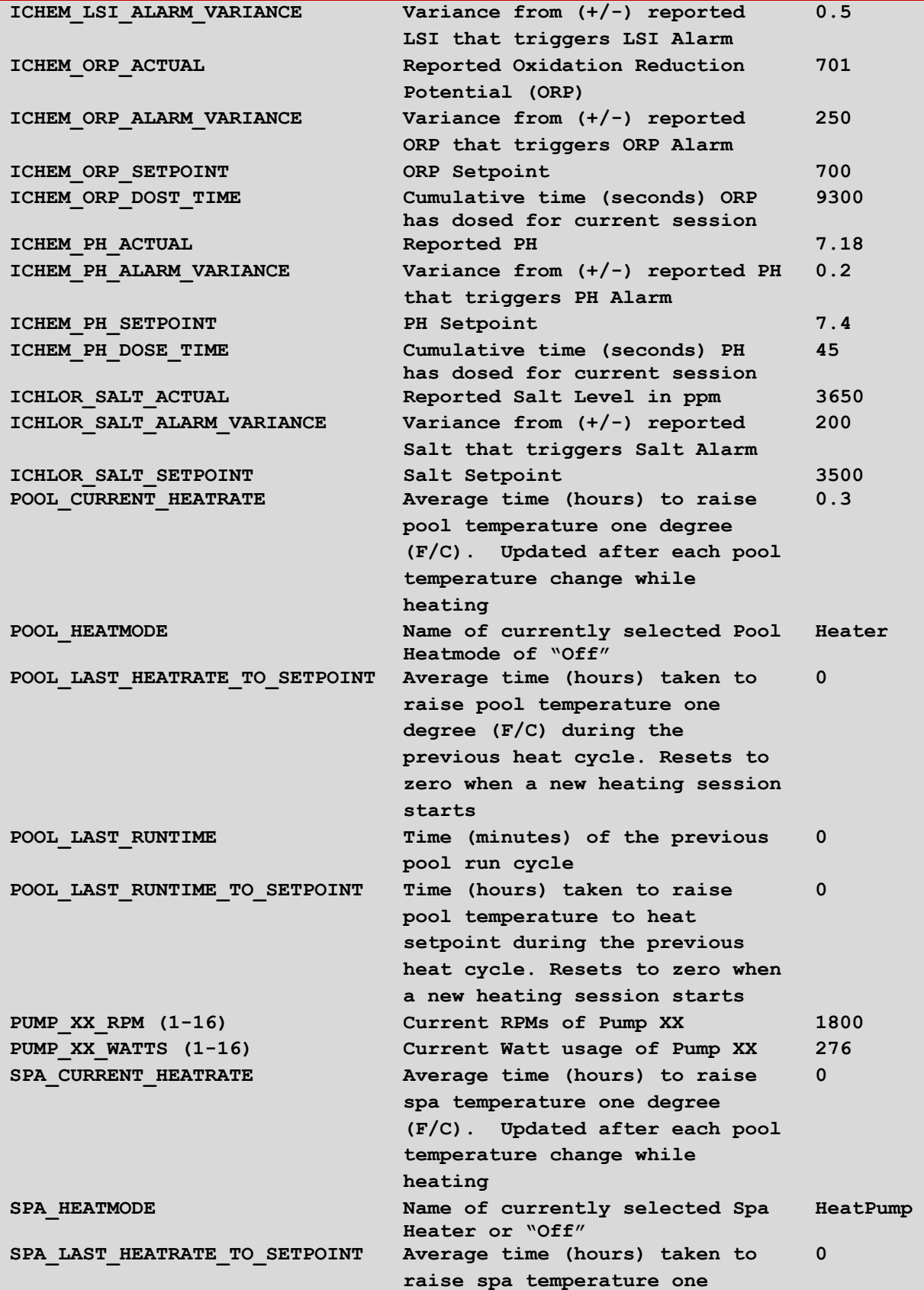

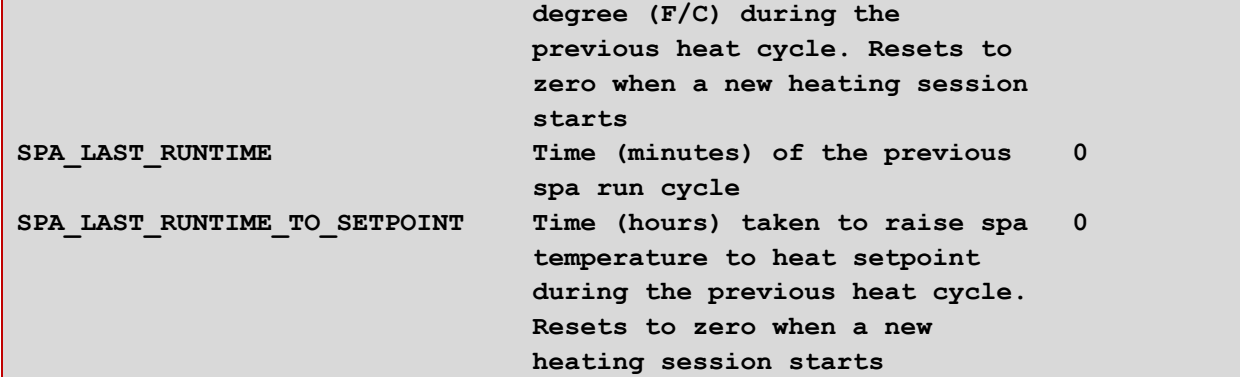

### **CONDITIONALS**

<span id="page-8-0"></span>In addition to the C4 Pool Proxy Pool/Spa Pump Mode and temperature conditionals, bPentair also provides:

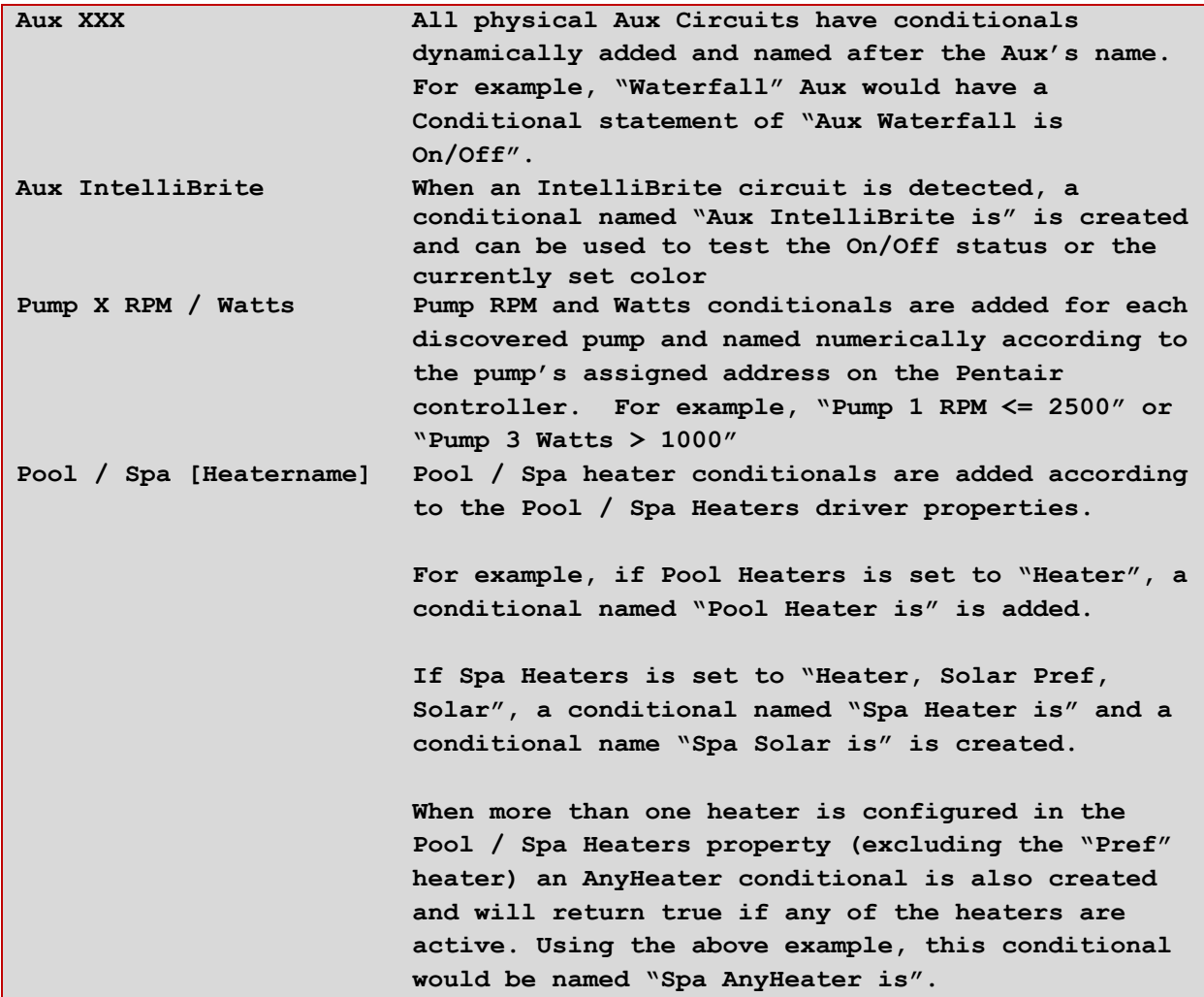

<span id="page-9-0"></span>

### ICHEM INTEGRATION

When enabled via the iChem Integration driver property, bPentair can receive, display, alert and change the settings of a connected iChem.

ORP, PH, and LSI all have "Actual" and "Alarm" Extras entries. PH and ORP have "Setpoint" entries while LSI does not (LSI's setpoint is by definition zero).

Below are the available iChem measurements, their Actual reporting range, available setpoint range and well as the Alarm Variance range. For example, ORP is reported between 400 and 800 in increments of 25, can be set between 650 and 800 in increments of 50 and the alarm can be set between Setpoint +/-100 and Setpoint +/-300 in increments of 100.

If any of the measurement are outside their defined Actual ranges, bPentair will set their Actual to "Low" or "High" as appropriate. When the pump is off, the "No Flow" setting will be used. "Unknow" is the initial value for all measurements and will be updated once actual values are received.

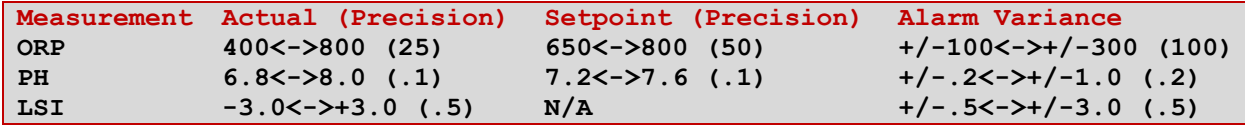

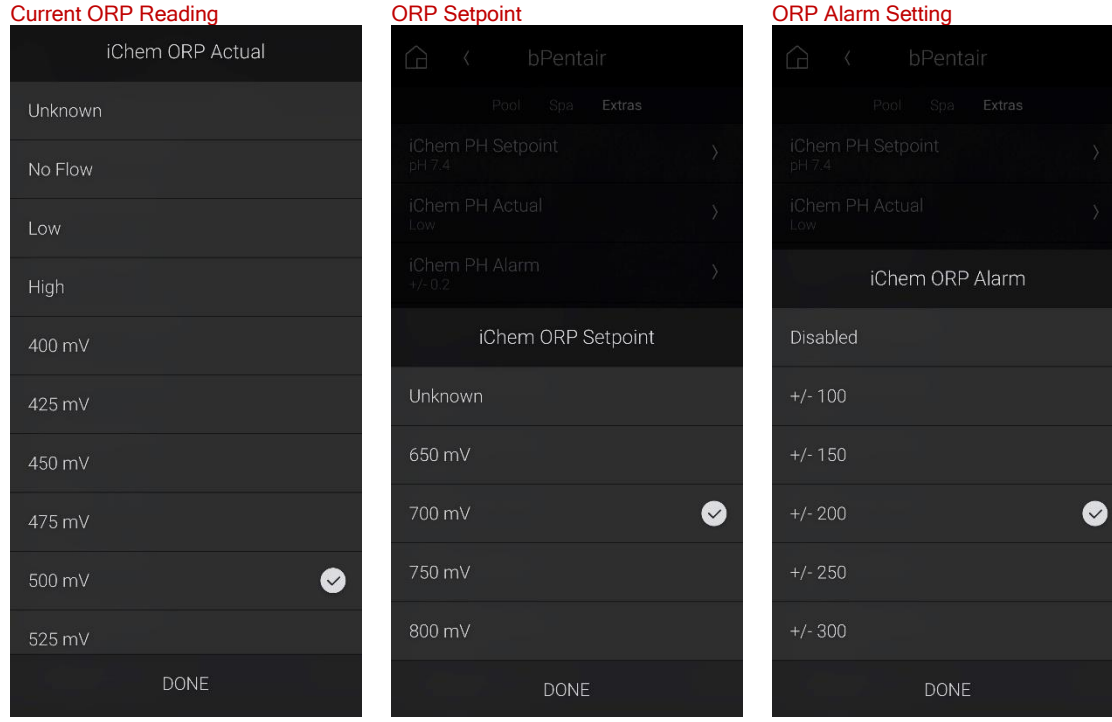

Using the ORP Extras, below are examples of iChem Aux integrations for an Actual, Setpoint and Alarm Setting:

Unlike other bPentair Alarms, iChem values are checked against their alarm setting once - one hour after the pump is started. This gives the pool enough time to mix and level-out any fluctuations cause by no circulation.

The iChem Flow Alarm is the exception. The Flow Alarm is triggered if the filter pump is On and flow is not restored within 5 minutes after the event is initially reported by the iChem. This Alarm will not repeat but may be triggered multiple times if the iChem clears the alert then subsequently alerts again.

<span id="page-11-0"></span>

### ICHLOR INTEGRATION

When enabled via the iChlor Integration driver property, bPentair can receive, display, alert and change the settings of a connected iChlor.

Salt has "Actual" and "Alarm" Extras entries but not a "Setpoint" entry. Instead, bPentair uses Pentair's recommended of 3500 ppm as the salt 'setpoint'.

Below are the available iChlor measurements, their Actual reporting range and the Alarm Variance range. For example, Salt is reported between 2000 and 4500 in increments of 250 and the alarm can be set between Setpoint +/-100 and Setpoint +/-500 in increments of 100.

If any of the measurement are outside their defined Actual ranges, bPentair will set their Actual to "Low" or "High" as appropriate. When the pump is off, the "No Flow" setting will be used. "Unknow" is the initial value for all measurements and will be updated once actual values are received.

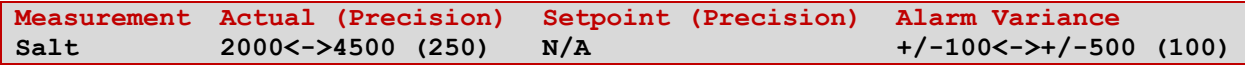

Below are examples of the iChlor Aux integrations:

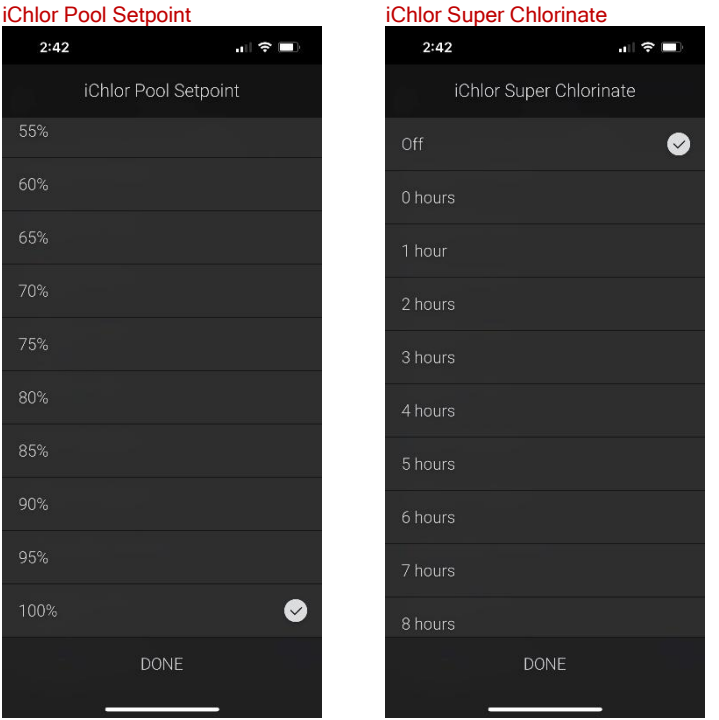

### PUMP INTEGRATION - VARIABLE SPEED PUMPS

bPentair can control the speed of certain variable speed pumps. During the initial auto discovery and setup phase of installation, bPentair search for compatible variable speed pumps. When the Pump Integration property is set to "Aux and Events", an RPM and a Watts Aux entry is added to the Extras tab for each discovered pump.

#### <span id="page-12-1"></span>SPA WARMUP SPEED

<span id="page-12-0"></span>

Additionally, a Spa Warmup Speed entry is added when bPentair detects that the Spa circuit is associated with a compatible variable speed pump and set to the default "Same As Spa" setting. If, for example, a warmup speed of 1800 RPMs is selected, bPentair will set the Spa speed to 1800 the next time the Spa is turned on and in heat mode and will revert the speed to the original setting once the Spa reaches its setpoint. bPentair will change the speed only on the initial warmup to avoid toggling speeds when the Spa is likely in use even if the temperature subsequently drops below the setpoint. The Spa Speed is also reverted if the Spa is turned off before reaching the setpoint.

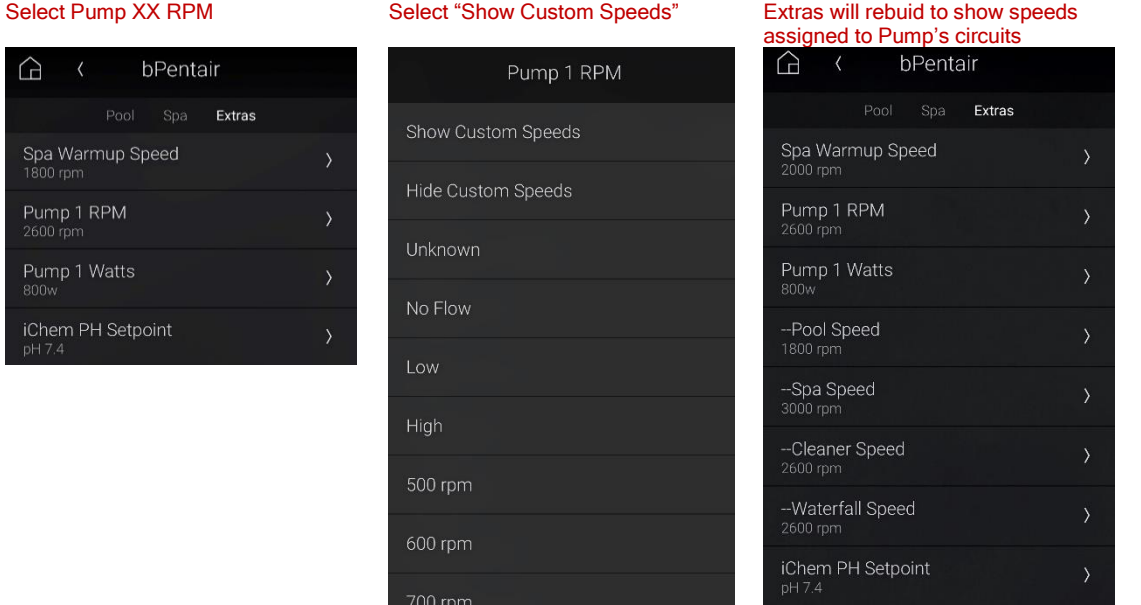

Pentair sets the speed of a pump to the highest assigned speed of all on circuits assigned to that pump. In the above example, Pump 1's RPM is 2600 because either the Cleaner or Waterfall circuits are on. When Spa, Cleaner and Waterfall circuits are off, Pump 1's RPM will fall to the Pool's speed of 1800.

\*Mobile navigators (iOS) require a refresh after changing Aux Extras

## CUSTOM COMPOSER TABS

In addition to the standard Variables, Documentation and License Tabs, bPentair also provides the below Tabs. All Custom Tabs are also available via the Admin Portal.

#### <span id="page-13-1"></span>METRICS TAB

<span id="page-13-0"></span>

The Metrics tab details the serial bus activity and UI updates.

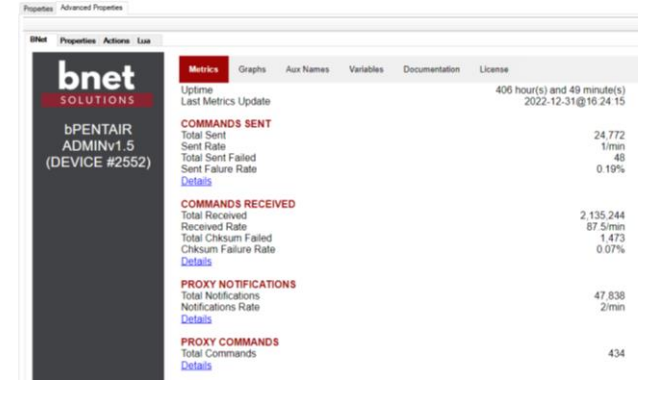

#### Each section can be expended to show additional details

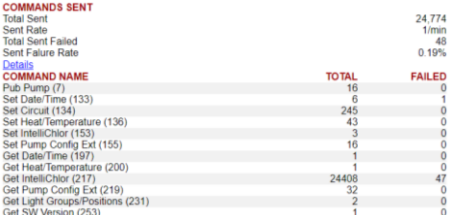

\*Get IntelliChlor is a polling item as it is not published regularly

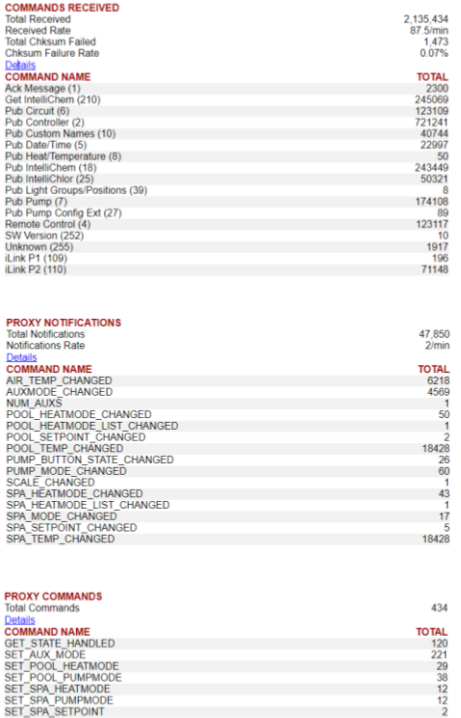

### GRAPHS TAB

<span id="page-14-0"></span>The initial graph view shows the trailing 24 hours and is available for the prior 7-day period using the zoom slider under each graph.

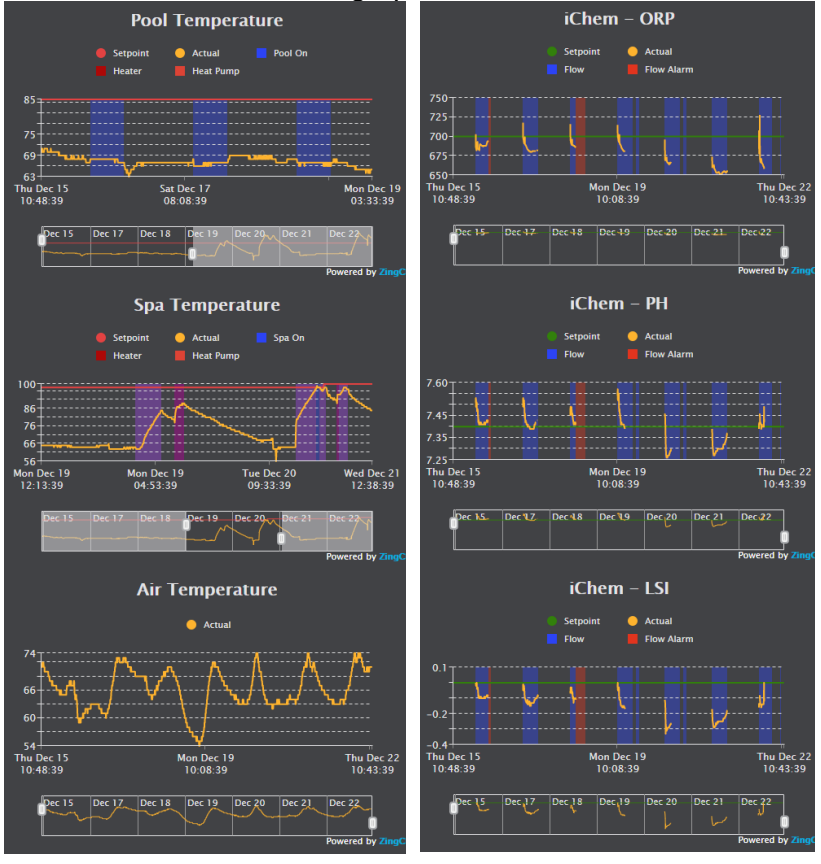

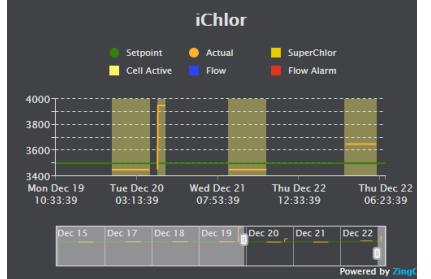

#### <span id="page-15-0"></span>AUX NAMES TAB

The Aux Names Tab can be used to customize the name an Aux circuit

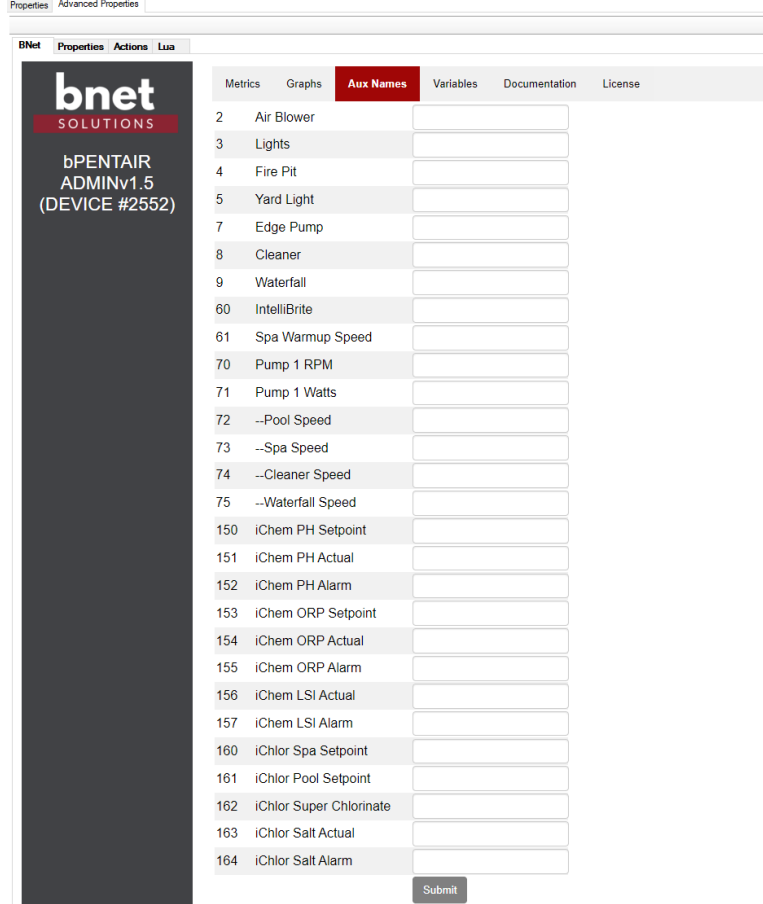

### ADMIN PORTAL

<span id="page-15-1"></span>BNet Solutions drivers have a built-in Admin Portal that include an Information, Properties, Variables, Actions, Lua, Documentation and License tabs. Additionally, if the driver supports additional custom tabs, these are displayed as well.

bPentair's Admin Portal can be reached at the following address template: [https://\[controller](https://[controller/) ip]/driver/bPentair/admin.html where "controller ip" is the IP Address of your Control4 Director.

Because of the security model used by modern browsers, there are two configuration steps to successfully connect to the Admin Portal:

- 1) The Admin Portal communicates to the controller via a secured websocket. The BNet Certificate Authority that signed the Admin Portal's server certificate must be trusted for your browser to make the SSL/TLS websocket connection. The BNet CA bundle must be downloaded and install as a root certificate. The bundle can be found at [https://ca.bnet4solutions.com/get\\_ca\\_bundle.php](https://ca.bnet4solutions.com/get_ca_bundle.php)
- 2) Each Director uses a privately signed Control4 server certificate that must be trusted

before your browser will allow you to navigate to the Admin Portal. On your first visit to the Portal, you will be asked to make a security exception and continue.

The Admin Portal is protected by a challenge page that requires a token to continue. By default, the token is "bPentairAdmin". Once authenticated, the token is stored in a cookie (technically hashed, then stored) so you won't need to log in every time. The token is configurable via the driver's property page. The Admin Server is enabled by default but can be disabled entirely via the driver's property page.

### UPGRADE MODE

<span id="page-16-0"></span>BNet Solutions drivers can automatically update themselves. New driver functionality or capability is typically packaged as an incremental "Major" version (v3, v4 etc). "Minor" versions (v2.3, v2.4) are typically maintenance releases that update underlying libraries, address a specific issue or usability concern.

Automatic When "Automatic" is selected, the driver will upgrade/update itself when a new version is available. This is currently the only available option.

<span id="page-16-1"></span>Update Now Checks for and upgrades to any newer Major or Minor version.

### KNOWN ISSUES AND LIMITATIONS

- Requires C4 OS v3.1.1 or greater
- Not an issue with the driver per se but of Control4's handling of Script Actions: when an action is added to an event, that action and all its attributes is set and immutable. For example, when adding an action to turn on an auxiliary button (let's say Lights) that button's ID is hard coded into the script. If later, the Light's Aux ID is changed from 3 to 7, the script will continue to issue the command to ID 3 (old ID) and not to ID 7 (new ID). This is similar to changing the contents of a Push Notification after adding the notification to a script – it will only show the message that was current at the time it was added.

### TROUBLESHOOTING

<span id="page-16-2"></span>All BNet Solutions products have an additional 'Submit' Debug Mode. With this mode selected, the driver creates a unique log file to capture the Lua output based on the selected Debug Level (usually set to "5 - Debug"). Once 'Submit' Debug Mode is deselected, either manually or when the Debug Timer expires, the Submit Debug Log is uploaded to the BNet Solutions Server for analysis.

The server notifies me when Submit files are uploaded but if you have not purchased a license, I will have no way to reach back out to you for troubleshooting so please email me your contact information.

### TRIAL AND PURCHASE

<span id="page-16-3"></span>All BNet Solutions drivers are fully functional for a 7-day Trial Period. To continue usage after the Trial Period, you will need to purchase a license. Purchase functionality is provided by the License tab that may be accessed in one of two ways:

a) In Composer, on the System Design side panel, click on the driver. The License tab is displayed as a subtab of the BNet tab

b) In the Admin Portal, the License tab is displayed as one of the main tabs

Once the required fields are filled in, select one of the PayPal payment options and follow the prompts to complete the purchase. Upon completion, the driver will auto-populate the license key and activate. You will receive a receipt from PayPal for the transaction.

An example License tab:

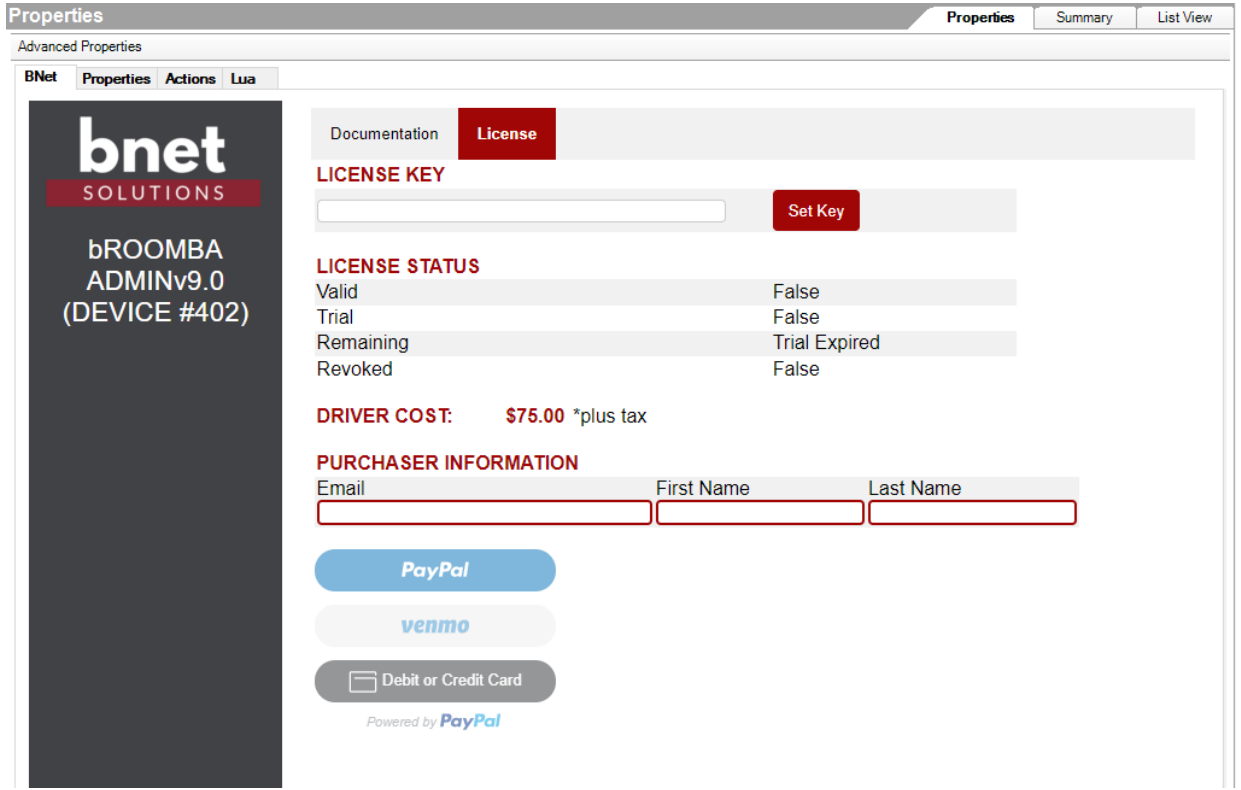

There are no refunds so please review the documentation for any limitations or known issues and determine acceptance during the Trial Period.

#### LEGAL

<span id="page-17-0"></span>By using this driver, you are indicating that you have read and agree with the Policies and Terms that govern its usage as published [here.](https://bnet4solutions.com/legal)

### CONTACT INFORMATION

<span id="page-17-2"></span><span id="page-17-1"></span>You can reach me at blucas@bnet4solutions.com for comments or questions.

### CHANGE LOG

v1 - 01/23 Initial Release